## eHealth Ontario

## **How to Reset your ONE® ID Password**

## **Before you begin**

You will need the following information:

- **The Login ID, or user name, provided by your Local** Registration Authority.
- The security questions and answers you have selected.

## **Follow these steps**

1. In your internet browser, go to www.ehealthontario.ca; click **LOGIN**.

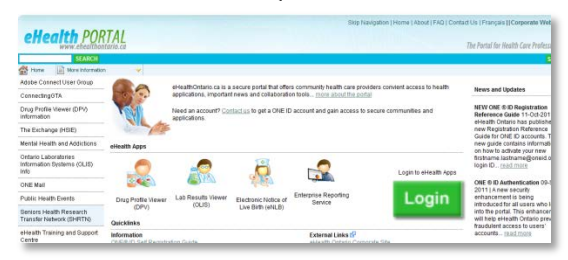

2. On the Log In page, click **FORGOTTEN/EXPIRED PASSWORD?**

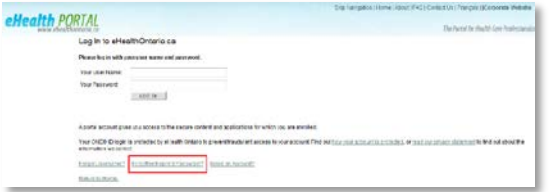

3. On the Locate your Account page, enter your Login ID and date of birth. Click **NEXT**.

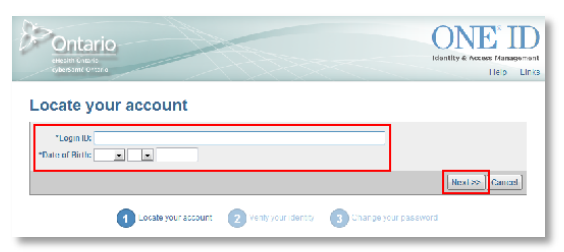

4. On the Verify your Identity page, the first of two of your selected security questions displays. Enter the answer and click **NEXT**.

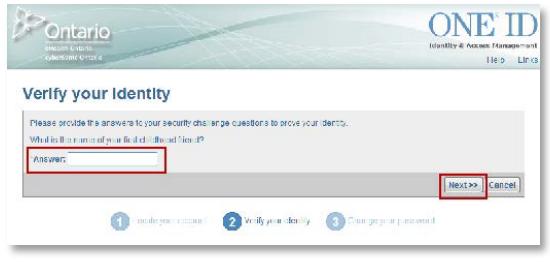

- If you cannot remember this information, contact the eHealth Ontario Service Desk at the number below.
- 5. On the Verify your Identity page, the second security question displays. Enter the answer and click **NEXT**.

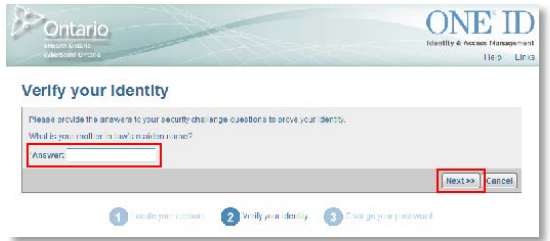

6. On the Change your Password page, enter your new password in the New Password field and re-enter it in the Confirm Password field. Click **FINISH**.

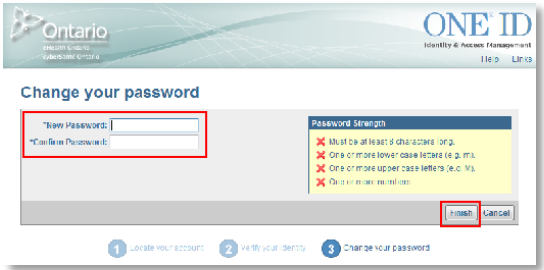

PASSWORD TIPS

- **Must be at least 8 characters long**
- **Must contain one or more lowercase letters (e.g. m)**
- **Must contain one or more uppercase letters (e.g. M)**
- **Must contain one or more numbers**
- 7. On the Password Changed page, a message displays informing you that you have successfully changed your password. To exit, either click a link in the General Links section or close the browser window.

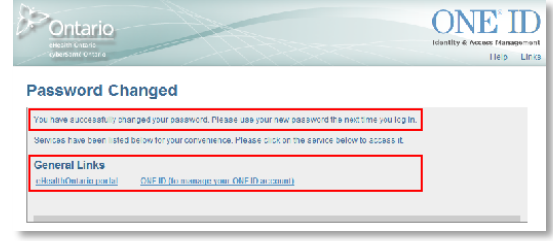

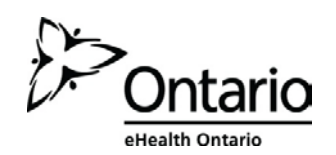